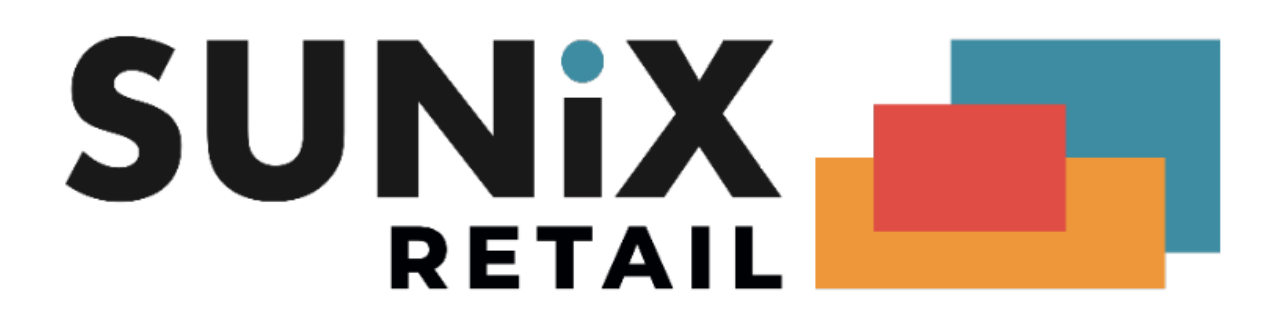

## **SUNIX Vision Medicare (Web Services) User Guide**

Last Updated 24/01/2022

**SUNIX Computer Consultants Pty Ltd**

ABN: 14 002 825 907 Unit 8, 71 Parramatta Road Silverwater NSW 2128 Australia Tel: +61 2 8719 8988 Fax: +61 2 8719 8977

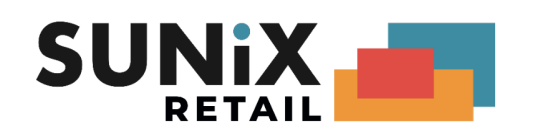

## <span id="page-1-0"></span>**Outline**

<span id="page-1-1"></span>This document contains instructions to set up SUNIX Vision with Medicare Web Services.

## Table of Contents

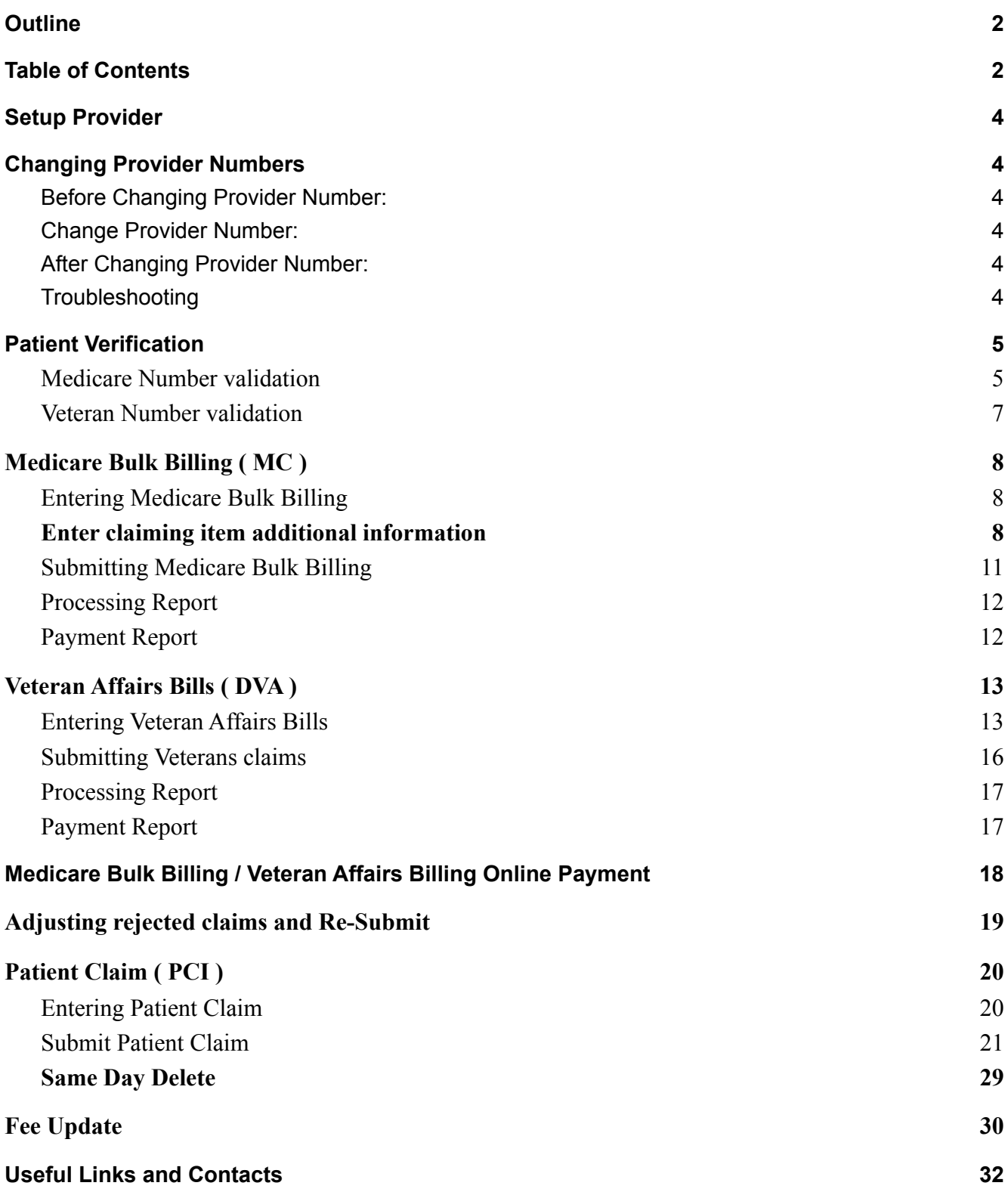

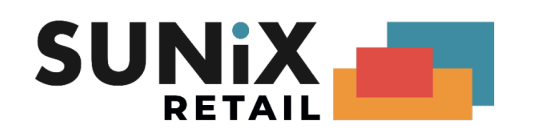

## <span id="page-2-0"></span>Setup Provider

- The **optometrists** will need to have a [PRODA](https://proda.humanservices.gov.au/) **Individual account**
	- o PRODA (Provider Digital Access) How to register for an [Individual](https://www.servicesaustralia.gov.au/organisations/business/services/proda-provider-digital-access/how-register-individual-account) account At Step 3 - Match existing [services](https://www.servicesaustralia.gov.au/organisations/business/services/proda-provider-digital-access/how-register-individual-account#step3match), link your PRODA individual account to the **Medicare Online service**

Go to Maintenance, Optometrist/Doctor's Details. For every optometrist in the practice, set up both the Servicing Provider No and Payee Provider No.

*(For multiple branch setup, each optometrist must have a different Optometrist code for each location so that each Optom Code will have the provider number for that location)*

## <span id="page-2-1"></span>Changing Provider Numbers

The following procedure can be used when an optometrist needs to change provider numbers. It is recommended to leave some buffer time between using the old and new provider number.

### <span id="page-2-2"></span>Before changing Provider Number

- Ensure that all claims that need to be submitted on the old provider number have been submitted.
- All reports for claims on the old provider should be downloaded
- For newly created items that should be submitted on the new provider number, these items can be created but must NOT be claimed yet. Ensure that items for the different provider numbers are not in the same batch.

### <span id="page-2-3"></span>Change Provider Number

Go to Maintenance, Optometrist/Doctor's Details, select the optometrists and modify the pr vider number.

### <span id="page-2-4"></span>After changing Provider Number

- Claims for the new provider number can be submitted
- Reports for the new provider can be downloaded

### **Troubleshooting**

If you need to use medicare with the old provider number then you should contact SUNIX to work out the best solution to meet your exact requirements.

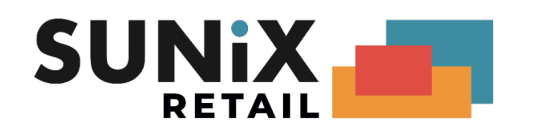

## <span id="page-3-0"></span>Patient Verification

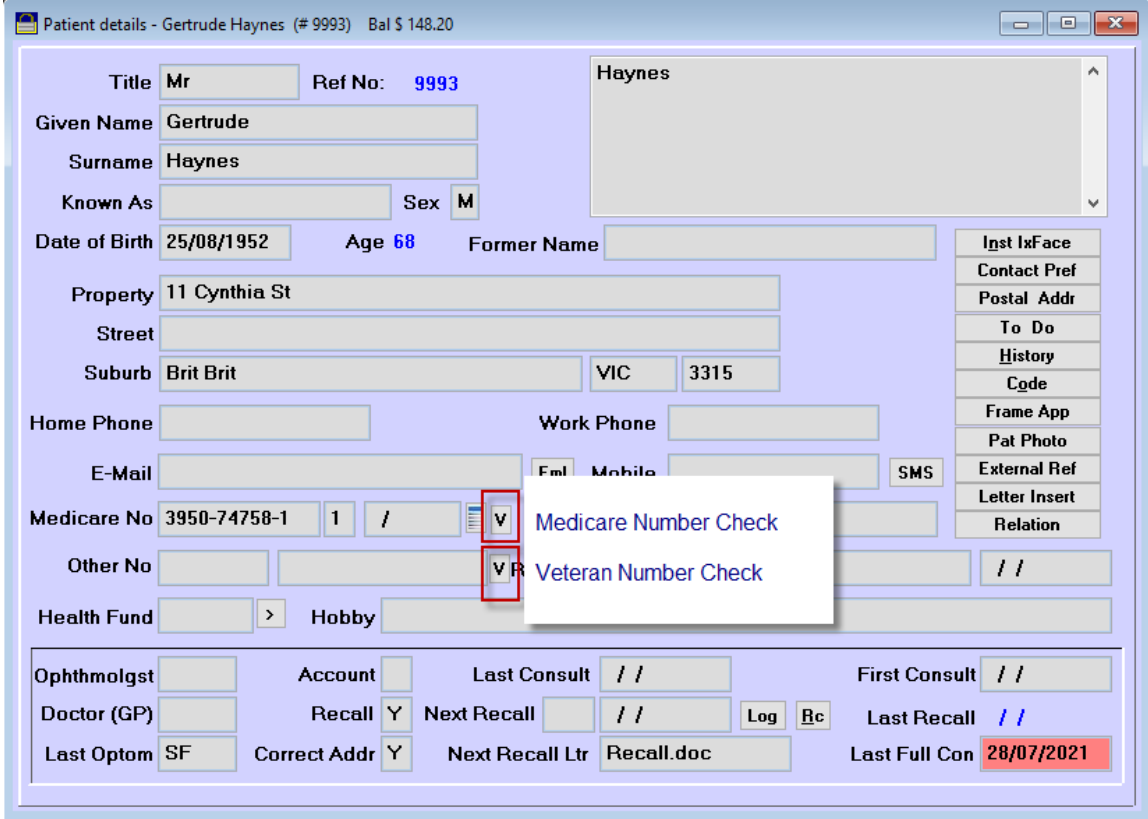

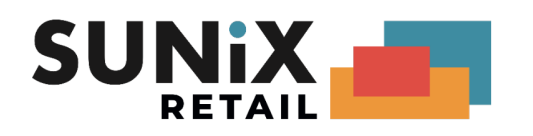

### <span id="page-4-0"></span>Medicare Number validation

Please Click [V] Button to validate

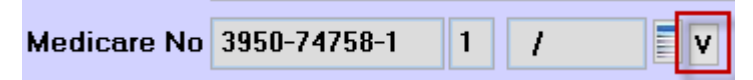

#### ( Option ) Enter Service Date

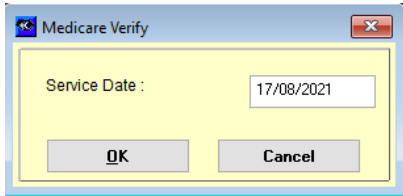

Result :

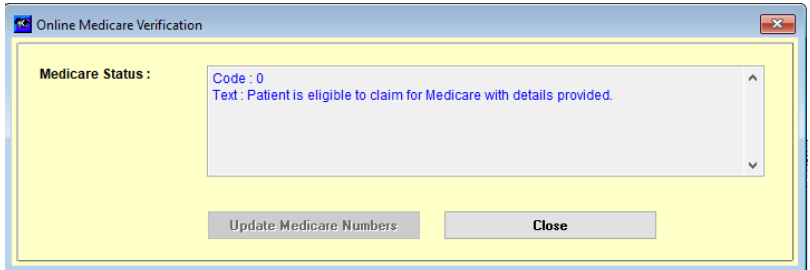

Code : 0 – No Problem Found

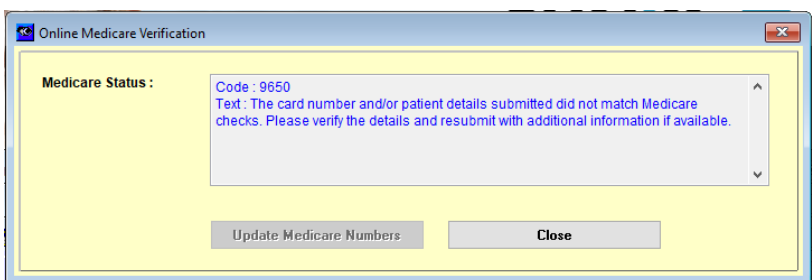

Code : Error Code

Text : RAW text return from Medicare

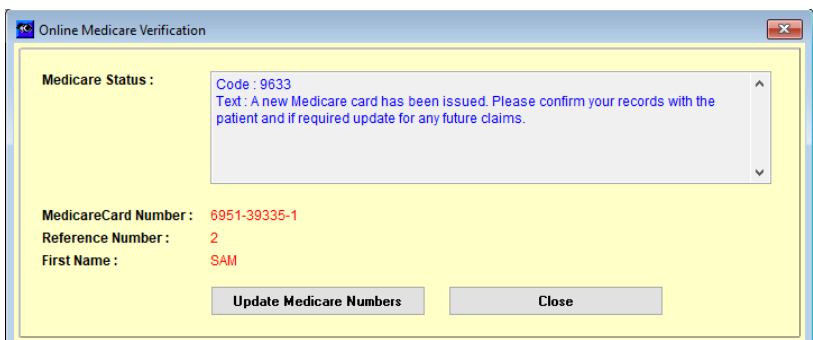

Result with update information

Code : Error Code

Text : RAW text return from Medicare

Update Medicare Number Button : Click to update Patient Medicare Number and Reference Number

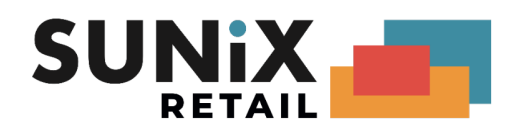

### <span id="page-5-0"></span>Veteran Number validation

Please Click [V] Button to validation

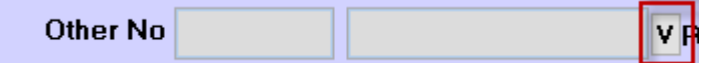

Result

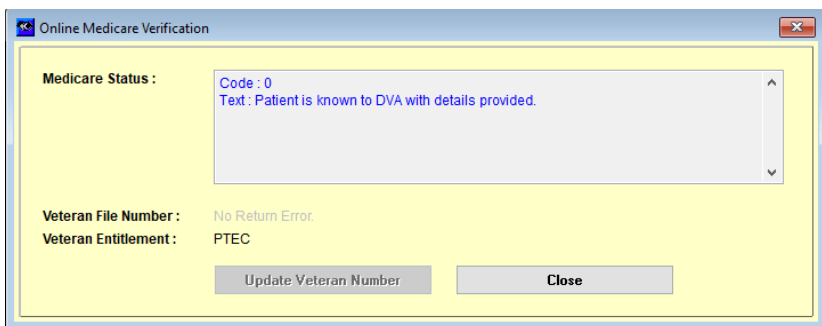

Code : 0 – No Problem Found

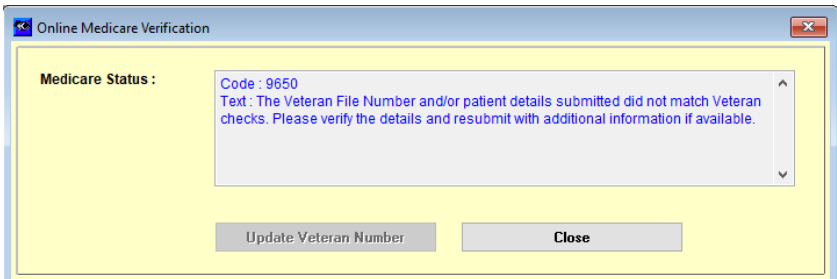

Code : Error Code

Text : RAW text return from Medicare

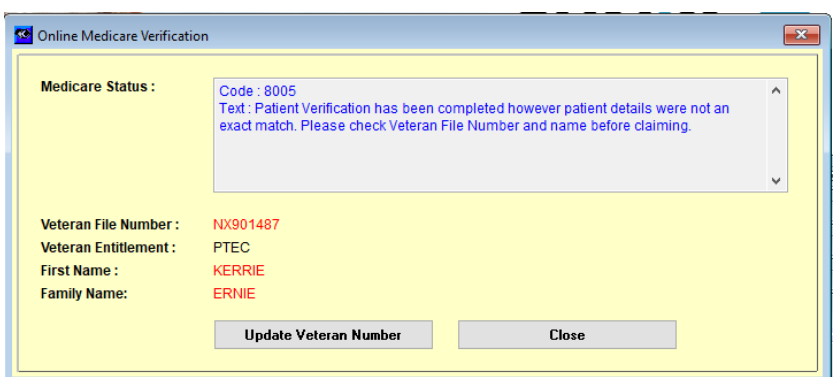

Result with update information

Code : Error Code

Text : RAW text return from Medicare

Update Veteran Number Button : Click to update Patient Veteran Number

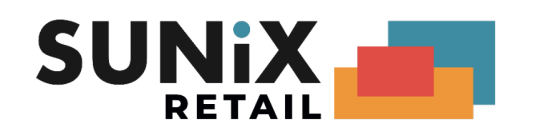

## <span id="page-6-0"></span>Medicare Bulk Billing ( MC )

### <span id="page-6-1"></span>Entering Medicare Bulk Billing

- 1. At the Patient Details screen, the patient must have the Medicare Number (including the Medicare Ref/Pos number next to it) and Date of Birth entered.
- 2. From the Consultation screen, you can create a Medicare Bill by clicking onto "Consult" at the top menu and then "Create Medicare Consultation Billing", or press Ctrl M.
- *3. Alternatively, without going through the Consultation screen, go directly to the Billing screen to* manually create a Bill and type in "M" for Medicare at the "By" column, and then the Item No.
- 4. At Print, select "Medicare Online Direct Bill Assignment Advice". This will default to one copy, for the patient.

### <span id="page-6-2"></span>Enter claiming item additional information

The additional information applies to Medicare, Veteran and Patient Claim

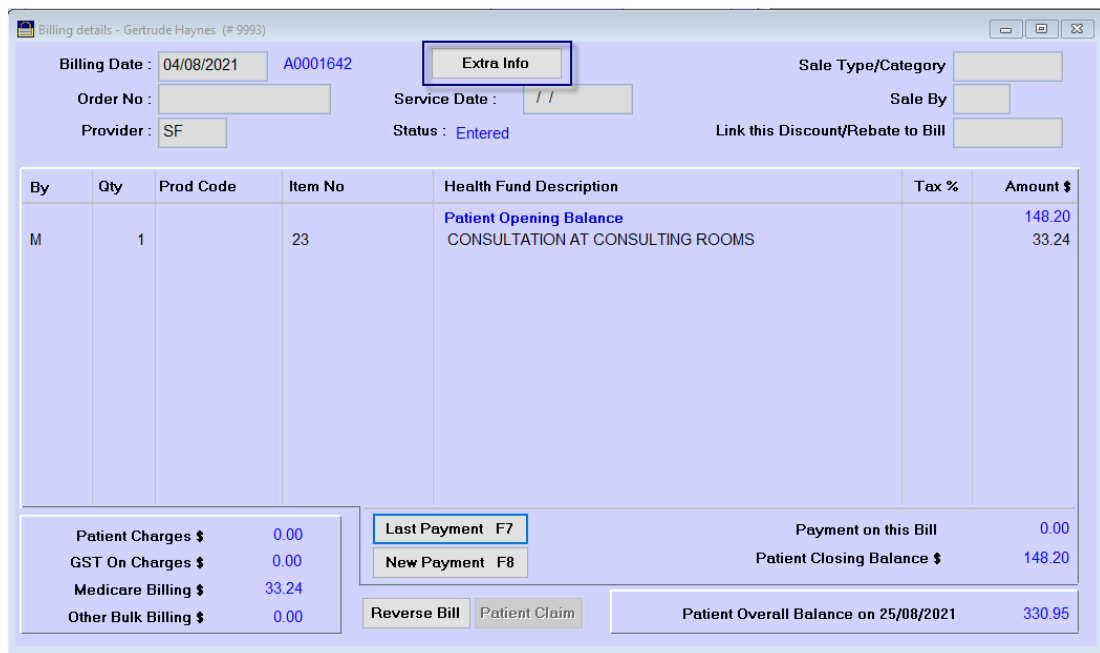

In the billing screen Press [Ctrl+F12] or [Extra Info] to open additional information page

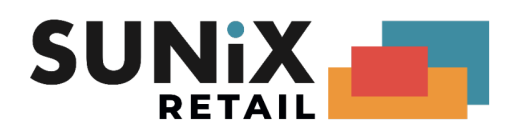

### Additional Information Page ( billing )

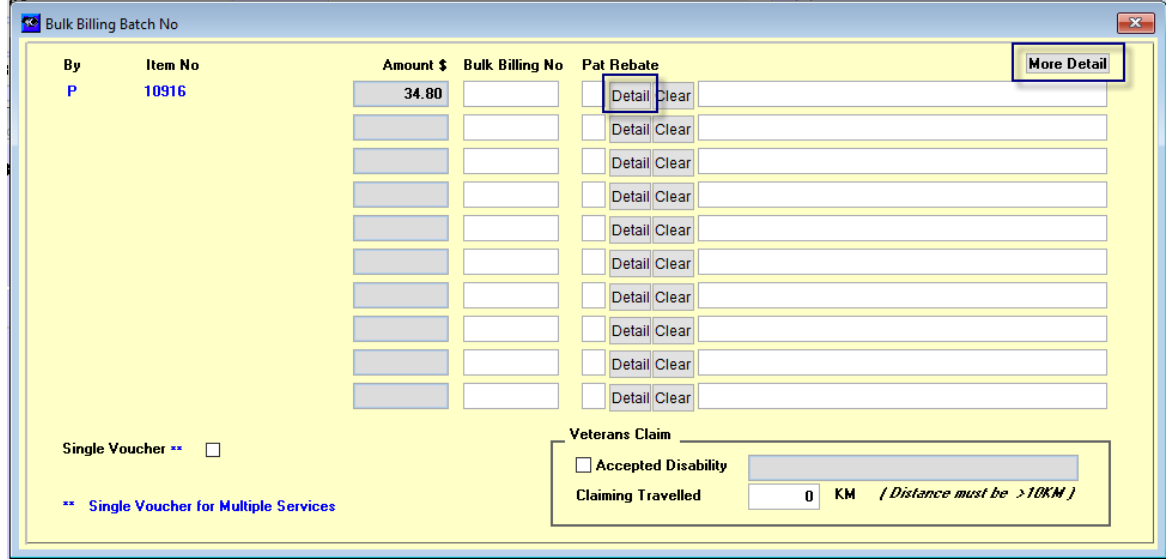

Press [More Detail] to show all options in the billing. Press [Detail] to show claim item additional information page

#### Addition Information [Full Item]

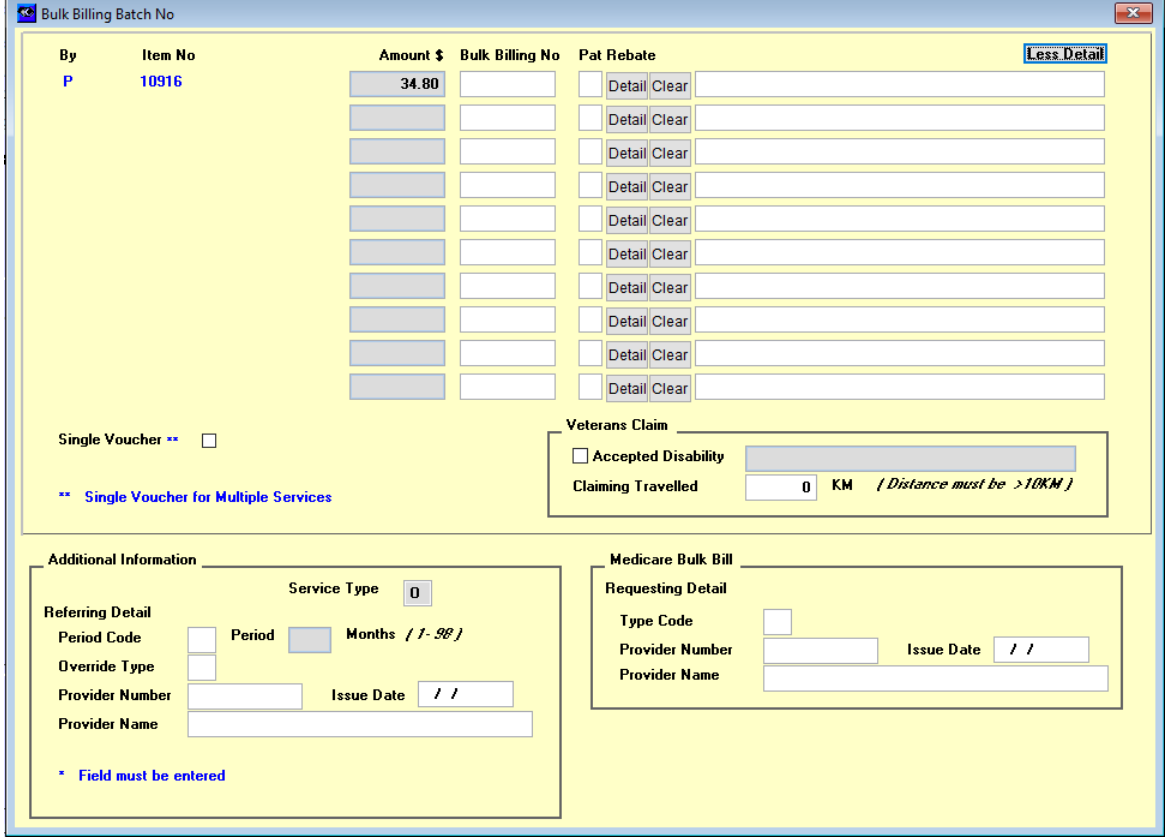

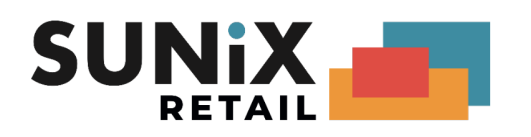

### Additional Information Page ( claim item )

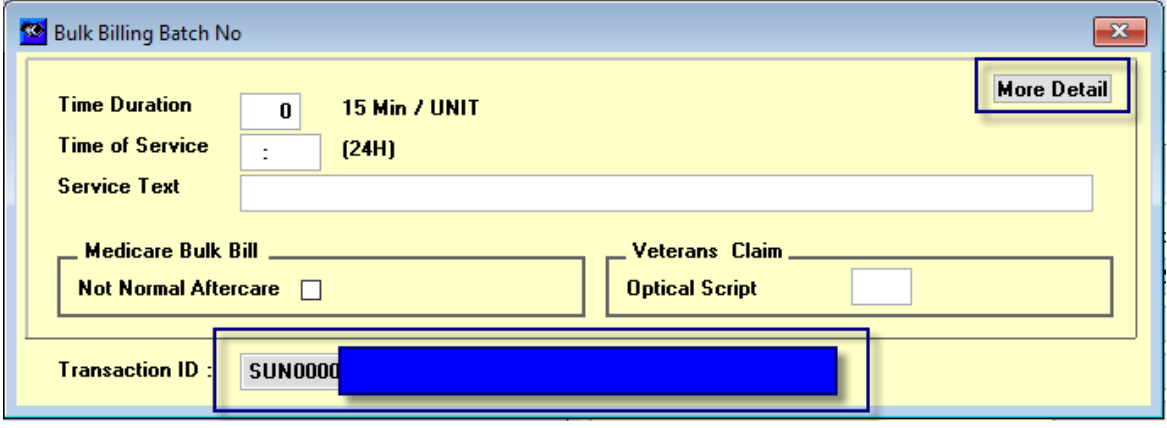

Transaction ID is the ID for Medicare Click button [More Detail] to show full menu

### Item information [Full Item]

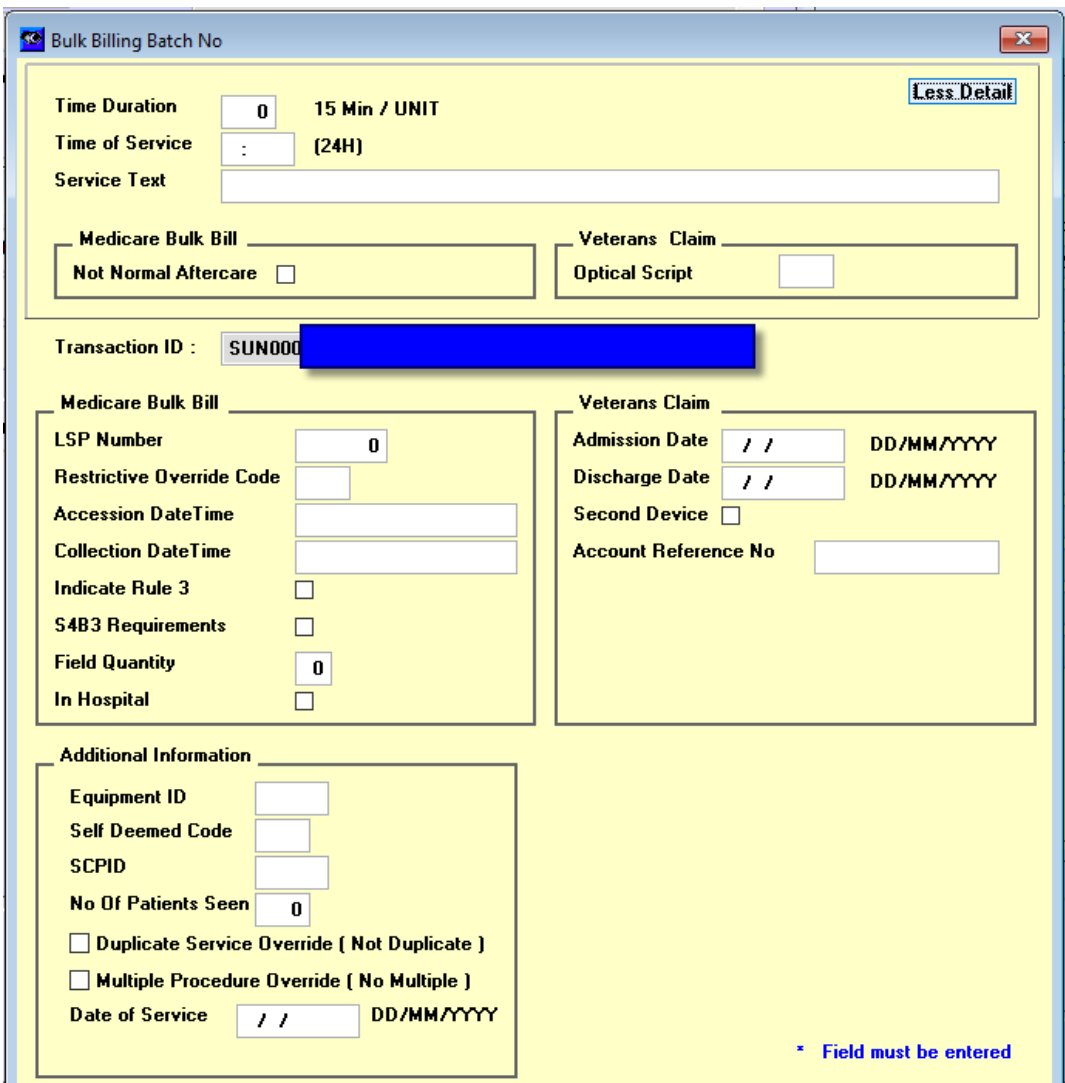

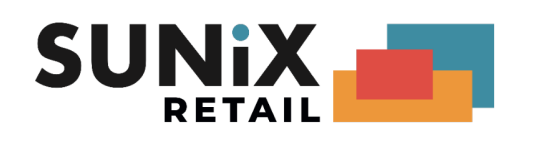

### <span id="page-9-0"></span>Submitting Medicare Bulk Billing

- 1. In Bulk Billing/Payment under Financial, select Medicare
- 2. Check through the Transaction. If there is any error, go back to the Patient's Bill/Pay screen to fix it, and then go back to the Bulk Billings Transaction which will then re-calculate the totals.
- 3. Close Medicare Bulk Billing Period.
- 4. Make sure Internet is connected
- 5. Click onto "Medicare Online" and then "Submit Claims via Medicare Online".
- 6. Tick the optometrist(s) you want to send and click OK. (If there are more than 30 bills for an optometrist, Vision will automatically break up the bills into multiple claims).
- 7. A Medicare Online Send/Receive screen will come up. After the claims have transmitted successfully, the Transmission screen will disappear. (If any error messages come up, please contact SUNIX).
- 8. Then you click onto "Medicare Online" again, and the "Download Medicare Online Reports" button to see if there is any report(s) for the claim that you sent one or more days ago.

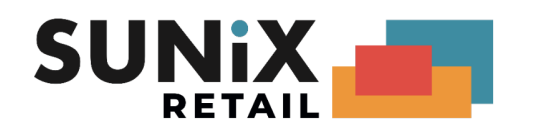

### <span id="page-10-0"></span>Processing Report

Re

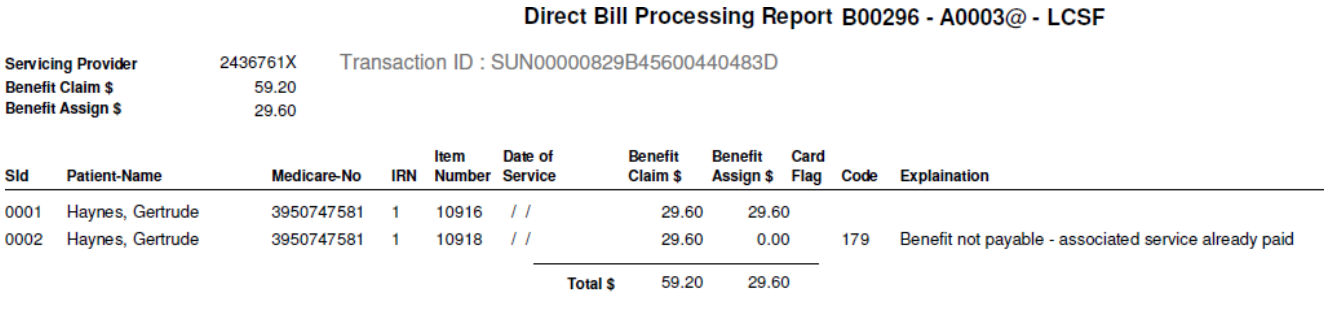

Processing report shows that your claim is successful Claim Reference Number: SUN00000829B45600440483D

First item 10916 , which is successful, it has \$29.6 benefit Second item 10918 , which is rejected, it has reject explan code 179

ACTION :

Transfer Item 2 to current period to a new period., [Adjusting rejected claims and Re-Submit](#page-17-0).

### <span id="page-10-1"></span>Payment Report

#### **Medicare Bulk Bill Payment Report**

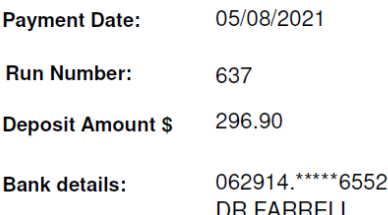

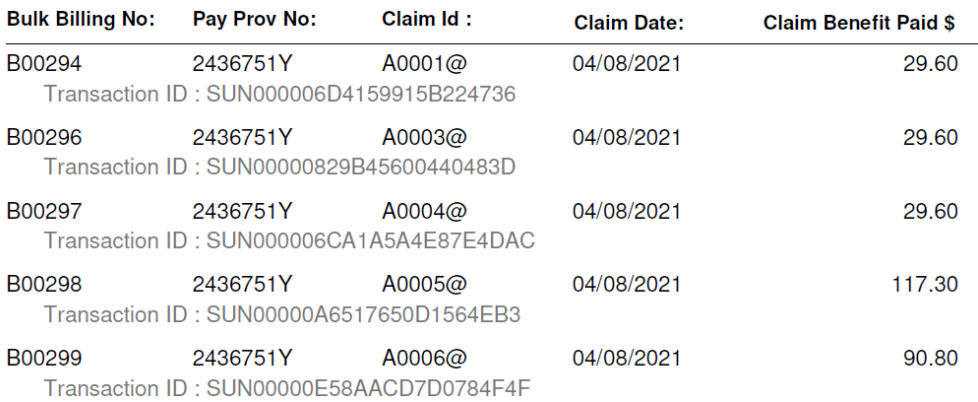

Payment report shows that your claim Transaction Id : SUN00000829B45600440483D, benefit is \$29.6

it shows 5 payments Run Number : 637 Bank detail : Dr Farrell , BSB 062914, Bank Account Number : xxxxxxx - 6552

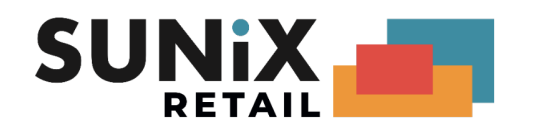

# <span id="page-11-0"></span>Veteran Affairs Bills ( DVA )

### <span id="page-11-1"></span>Entering Veteran Affairs Bills

1. At the Patient Details screen, the patient must have the Veterans Affairs Number at the second box of the Other No (e.g. VX123456 - make sure there is no space in front or in between), and the Date of Birth entered.

#### 2. **Consultation**:

From the Consultation screen, you can create a Veterans Bill by clicking onto "Consult" at the top menu and then "Create Veterans Consultation Billing", or press Ctrl D.

*Alternatively, without going through the Consultation screen, you can go directly to the Billing screen to manually create a Bill, type in "V" for Veterans at the "By" column, then Item No.*

If you need to claim for the distance travelled, go to Maintenance – Item No to create an item for "KM" for "Kilometres travelled"

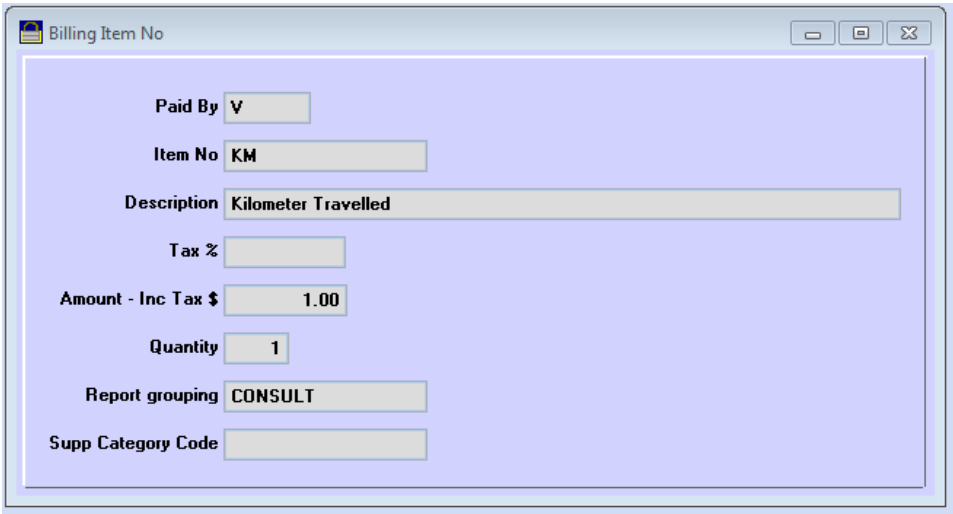

Then in the Billing screen, after the consultation line, enter By =  $V$  and Item No = KM, then a Claiming Distance screen will come up where you need to enter the KM travelled:

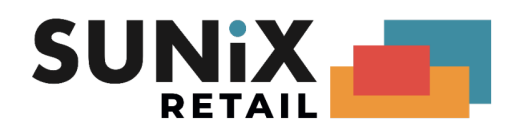

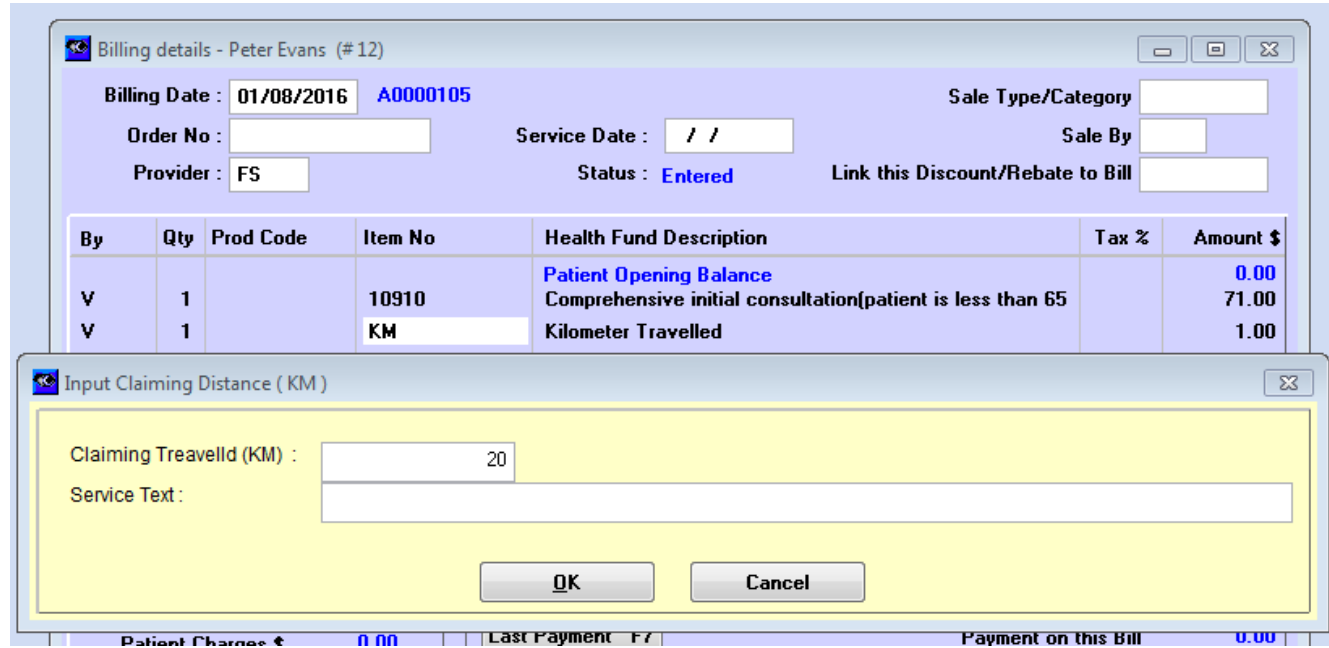

#### **Dispensing**:

Create the Veterans Affairs Bulk Billing as VJ. If you need to enter the reason for this claim, click onto the "Extra Info" button at the Billing screen:

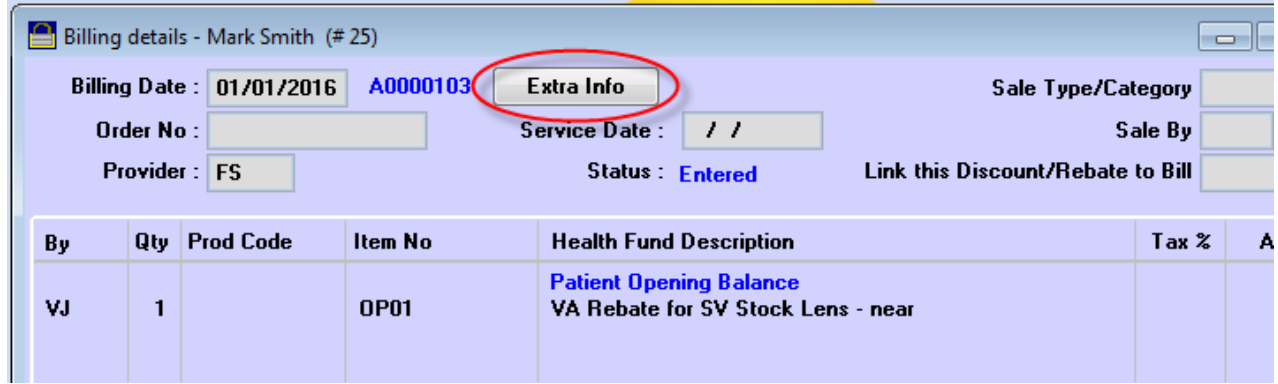

At the Bulk Billing Batch No screen, click onto the Detail button. Then at the "Veterans Claim" section, right-click onto the "Optical Script" box to bring up the list of reason to select:

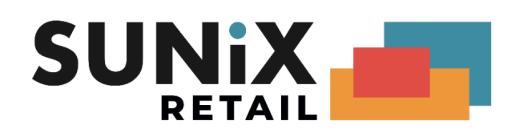

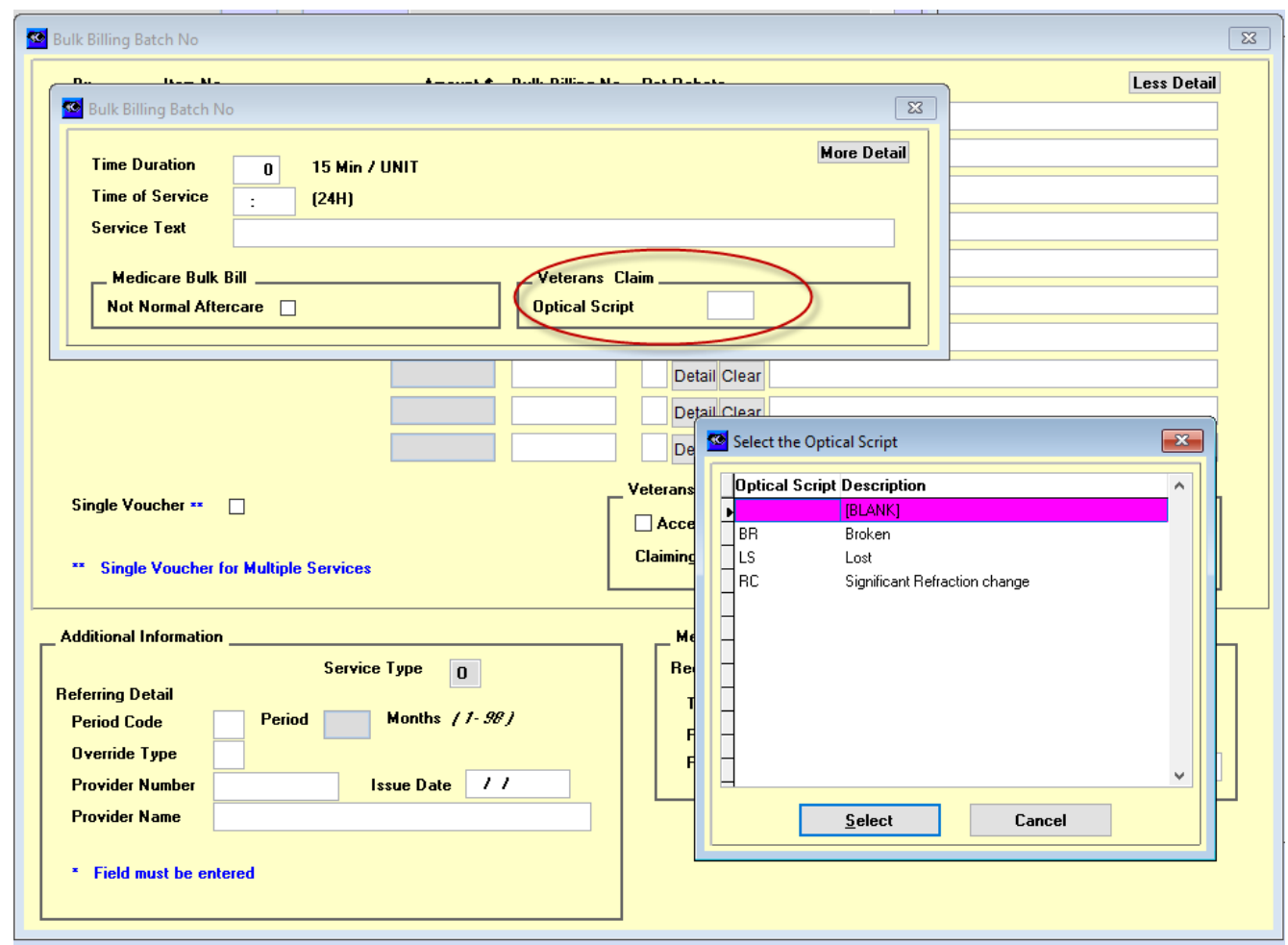

3. At Print, select "Medicare Online – Direct Bill Assignment Advice". You will need to print one for the patient to sign, but you do not need to keep the paper copy.

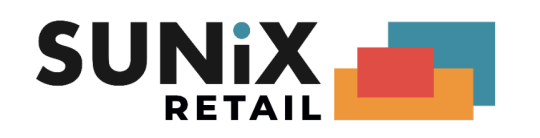

### <span id="page-14-0"></span>Submitting Veterans claims

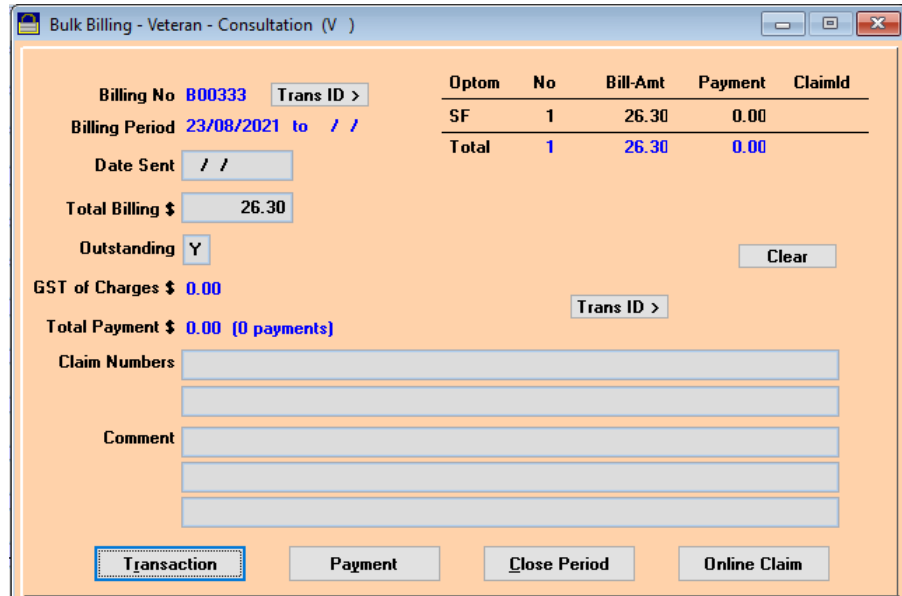

- 1. In Bulk Billing/Payment under Financial, select 'Veteran Consult or Veteran Jobs'
- 2. Check through the Transactions. If there are any errors, go back to the Patient's Bill/Pay screen to fix it, and then go back to the Bulk Billings Transaction which will re-calculate the totals.
- 3. Close the Bulk Billing Period.
- 4. Make sure the Internet is on. Click onto "Online Claim", then "Submit Claims via Medicare Online".
- 5. Tick the optometrist(s) you want to send and click OK. (If there are more than 30 bills for an optometrist, Vision will automatically break up the bills into multiple claims).
- 6. A Medicare Online Send/Receive screen will come up. After the claims have transmitted successfully, the Transmission screen will disappear. (If any error messages come up, please contact SUNIX).
- 7. A day or two after sending the claim(s), you can click onto "Medicare Online", then "Download Online Reports" button to see if there are any reports coming back.

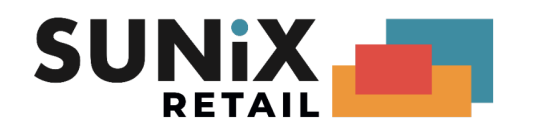

### <span id="page-15-0"></span>Processing Report

#### Department of Veteran Affairs Processing Report B00286 - V0001@ - SF

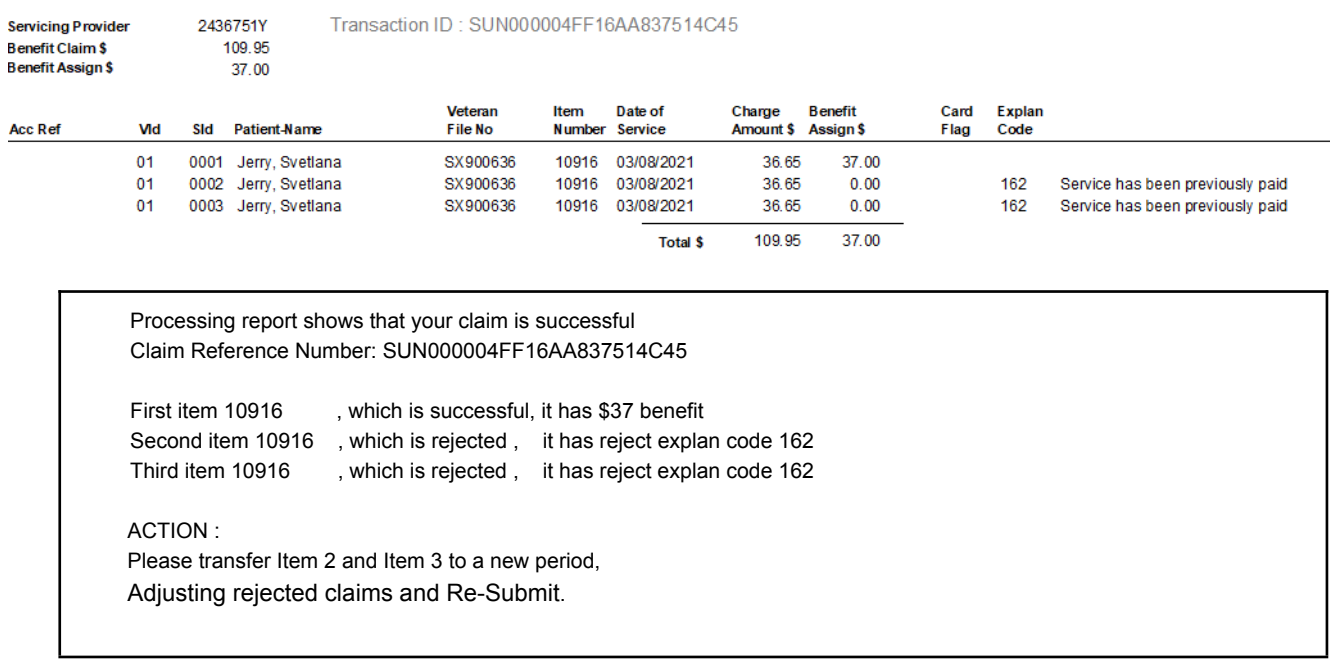

### <span id="page-15-1"></span>Payment Report

#### **Veterans Affairs Payment Report**

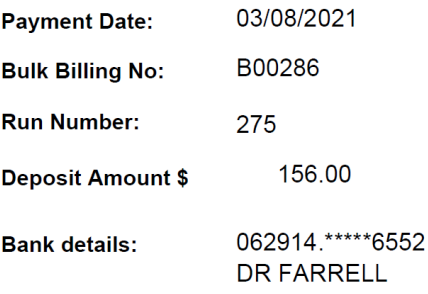

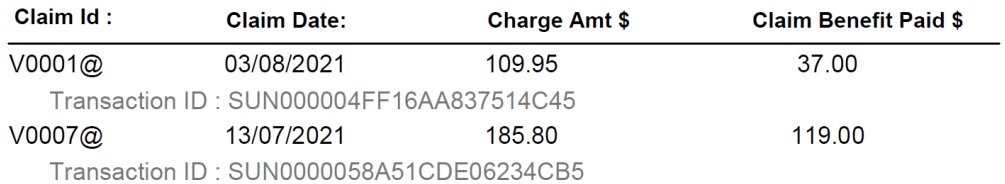

Payment report shows that your claim Transaction Id : SUN000004FF16AA837514C45, benefit is \$37

it shows 2 payments Run Number : 275 Bank detail : Dr Farrell, BSB 062914, Bank Account Number : xxxxxxx - 6552

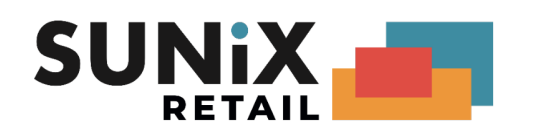

<span id="page-16-0"></span>Medicare Bulk Billing / Veteran Affairs Billing Online Payment

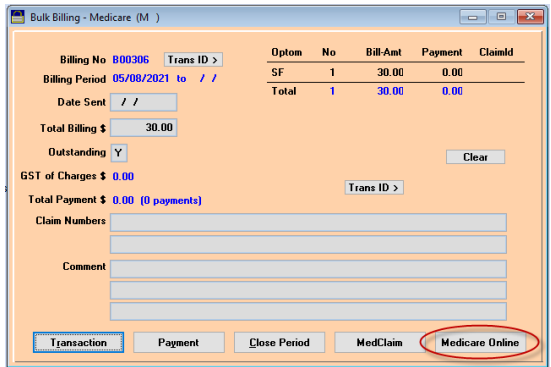

A few more days later, you can click onto "Medicare Online", then "Download Medicare Online Reports" button to see if there is any Payment Report coming back. When a Payment Report is received:

#### **When the Payment Amount is the same as the Claim Amount**

Vision will automatically create a Bulk Billing Payment record for you. If the original Claim amount was different to the Payment amount, but you have already adjusted the claims to be the same according to the "Cash method" before you receive the Payment report, Vision will also automatically create a Bulk Billing Payment record for you.

#### **When the Payment Amount is different to the Claim Amount**

#### ● **Cash Method**

You should try to download reports everyday, not once a week. That way, you will receive the Processing report before the Payment report, so it will give you enough time to adjust the claims before you receive the Payment report. But if you did not get a chance to adjust the claims before you receive the Payment report and your Claim amount is still different to the Payment amount, Vision will not automatically create a Payment record for you. Afterwards, if you adjust the claims according to the Cash method, you can then click onto the "Medicare Online button", "List of Medicare Online Claims" to "Create Payment Record".

#### ● **Manual Method**

If the original Claim amount was different to the Payment amount, and you adjusted the claims according to the "Accrual method", then you need to manually create a payment record by clicking "Payment", "New Payment" and tick the ones that are paid and save.

If, for any reason, the Claim amount will not be the same as the Payment amount (e.g. a patient is simply not eligible at all), you also need to manually create a payment record by clicking "Payment", "New Payment" and tick the ones that are paid and save.

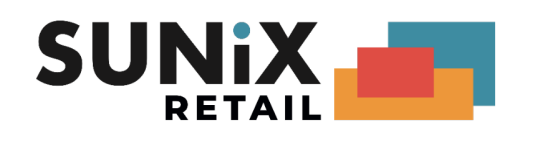

## <span id="page-17-0"></span>Adjusting rejected claims and Re-Submit

After receiving the Processing Report, you need to check if any claims get rejected. If a patient already had a 10900 in less than 2 years, unlike the manual method, Medicare Online will not automatically pay 10907, but instead, it will just reject it. It is up to the practitioner to adjust the item No (if applicable) and re-submit:

**Cash Method** *(if you are on Cash basis for your Income Tax and GST)*

- a. Under the Financial menu, click onto Bulk Billing/Payment Medicare.
- b. Go back to the Billing Period where the patient's rejected claim is.
- c. Click onto the Transaction button to bring up the list of claims for that period.
- d. Highlight the patient, click onto the "Modify Item-No" button to change the item number and save.
- e. With the same patient still highlighted on the list, click onto the "Transfer Selected Entry to Current Period" button. Then click onto Yes to confirm the transfer. This modified claim will then be transferred to the current period where you can submit it together with all the new ones as usual.
- f. Repeat the above procedures for all the rejected claims. When finished, the claims that are left in that period should be exactly the same as the ones that are going to get paid in full.

#### **Accrual Method** *(if you are on Accrual basis for your Income Tax and GST)*

- a. Under Financial, click onto Bulk Billing/Payment Medicare. Click on Prev until you find the period that the payment is for. Write down on a piece of paper what the Billing No is, e.g. B00123.
- b. Go to find the patient and the bill
- c. Reverse the bill with the rejected item
- d. Then create a **NEW** Billing record with the new replacement items. The bill date should be today, the service date should be the date of the original service.
- e. That way, the new item remains in the current period ready to be sent. And in the old period's Transaction (not List of Medicare Online Claims), you will see two items that cancel off each other:

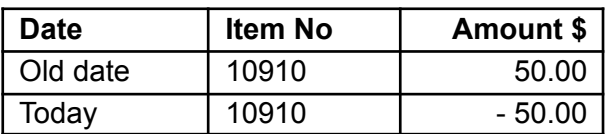

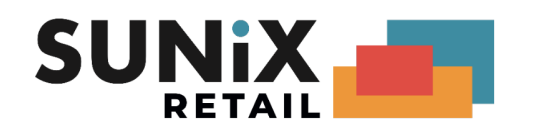

# <span id="page-18-0"></span>**Patient Claim ( PCI )**

### <span id="page-18-1"></span>Entering Patient Claim

In the billing screen.

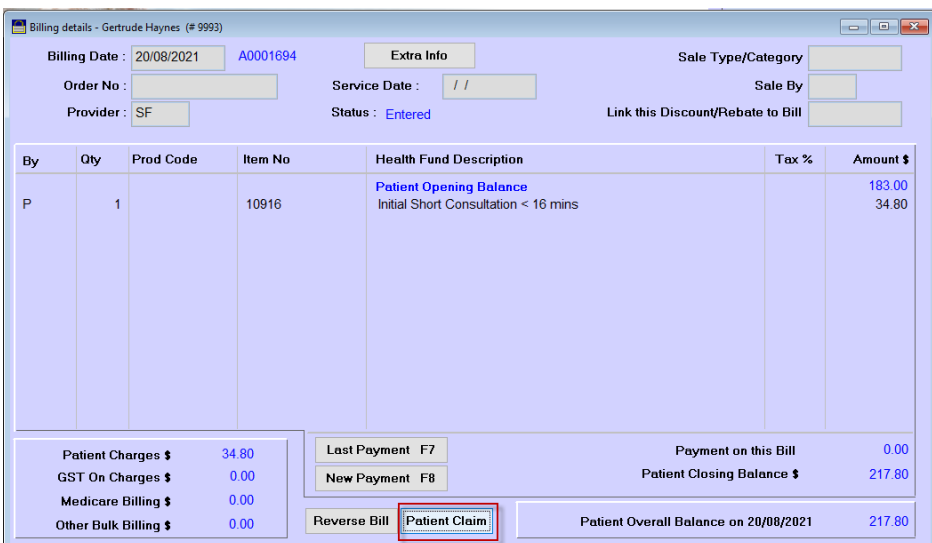

There has a button in the billing screen

#### **Patient Claim**

Chick button [ Patient Claim ], to start Patient Claim process

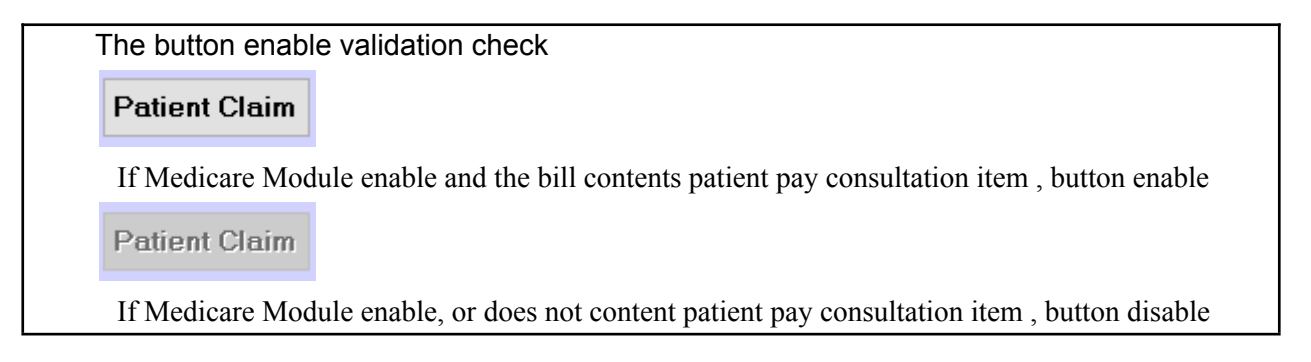

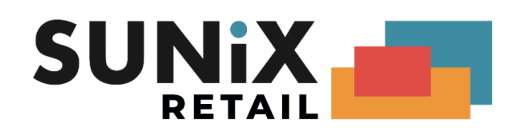

### <span id="page-19-0"></span>Submit Patient Claim

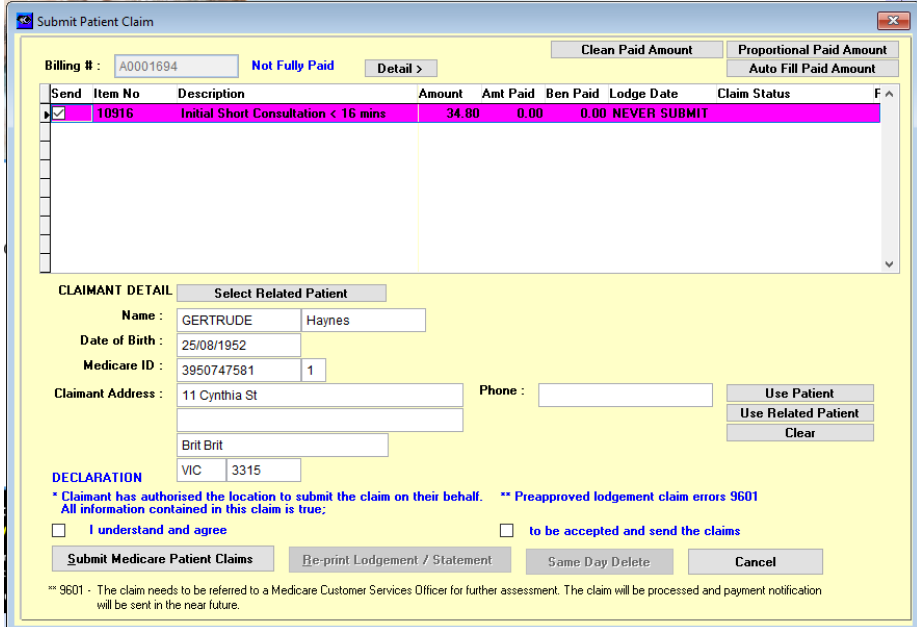

#### • Select Claim Item

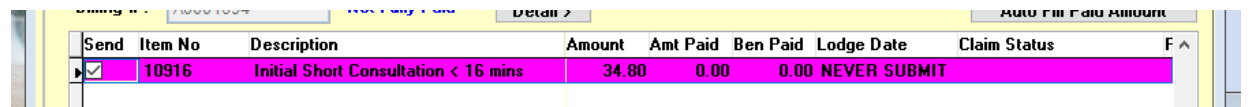

It will auto tick all unsent items, you also can un-tick the non-claimable items

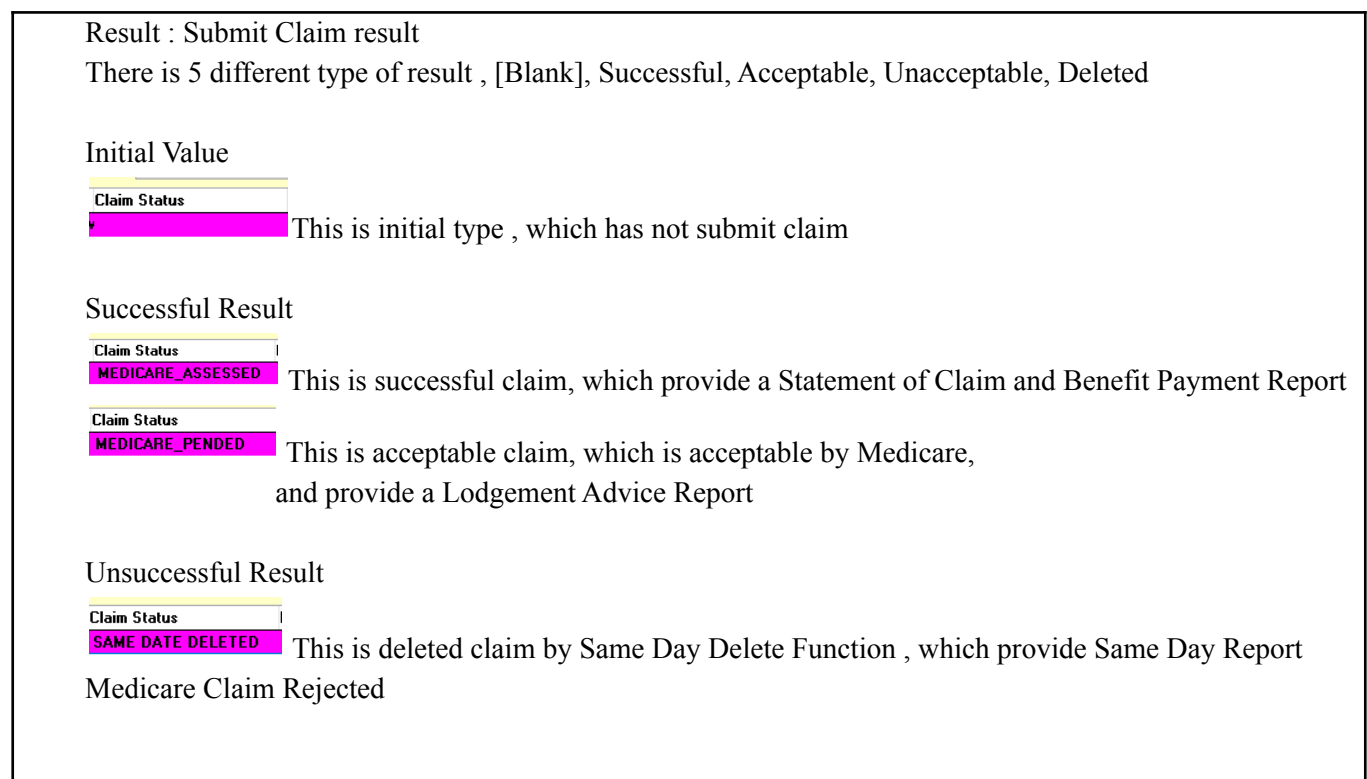

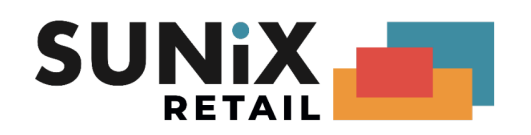

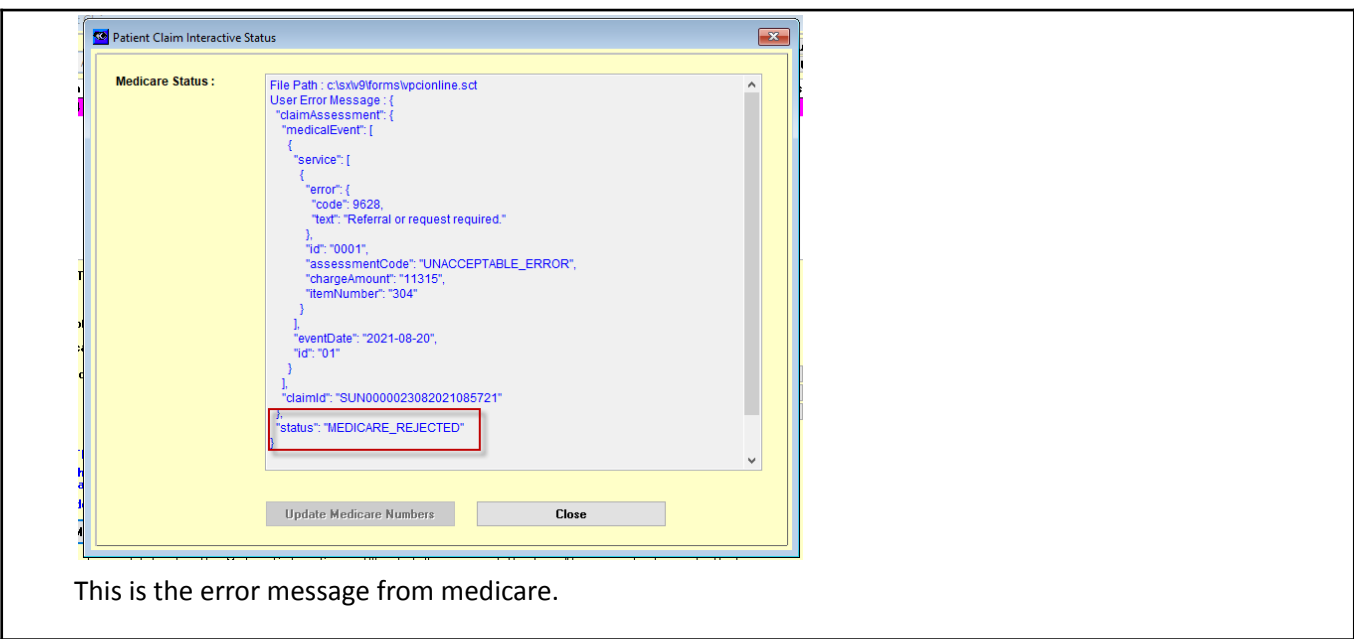

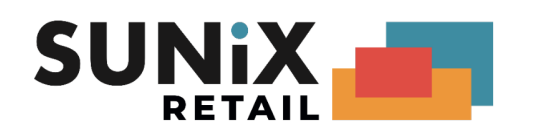

### Claimant Data

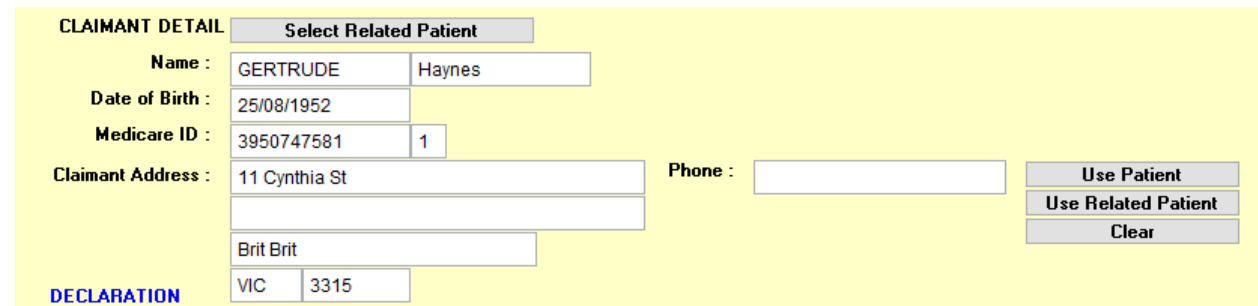

You can fill any claimant detail in the form

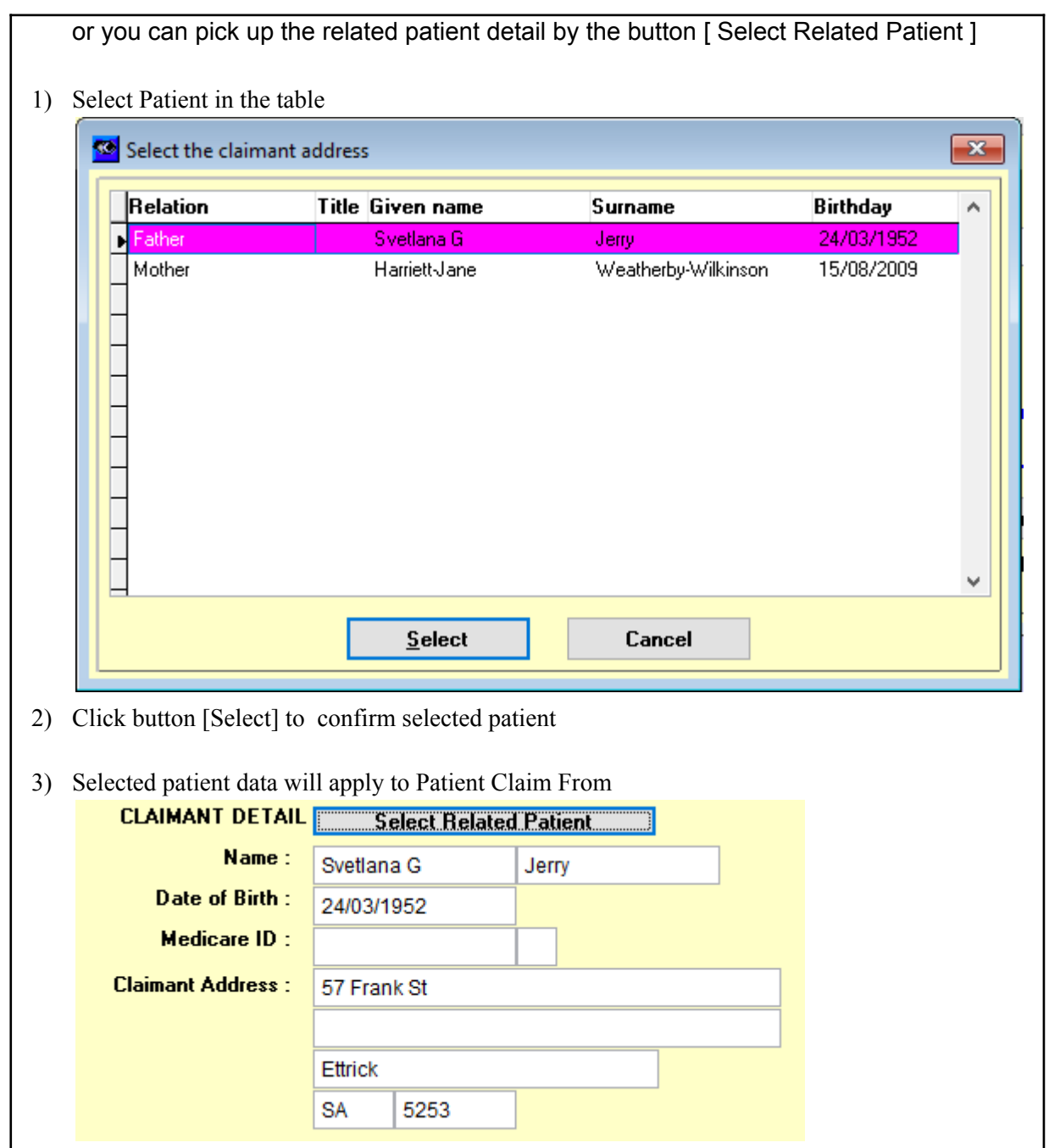

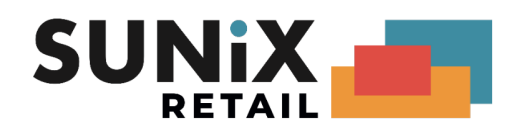

4) Use this 3 button to select Claimant Address ( By default is using patient address )

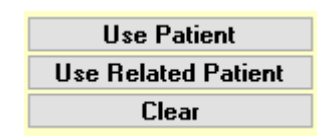

Copy the patient setting address Popup a related Patient , select patient and copy Clear up Claimant Address

• Payment Data

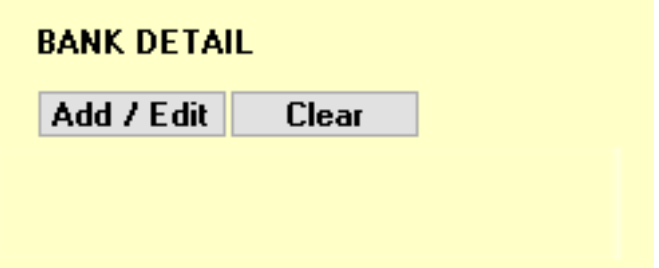

This is option data,

If you fill this data, it will to add / update Bank Detail to Medicare

If you keep it blank, it will not submit any Bank Detail to Medicare

You can tick button [Add] to add bank detail

You can tick button [Clear] to clear bank detail

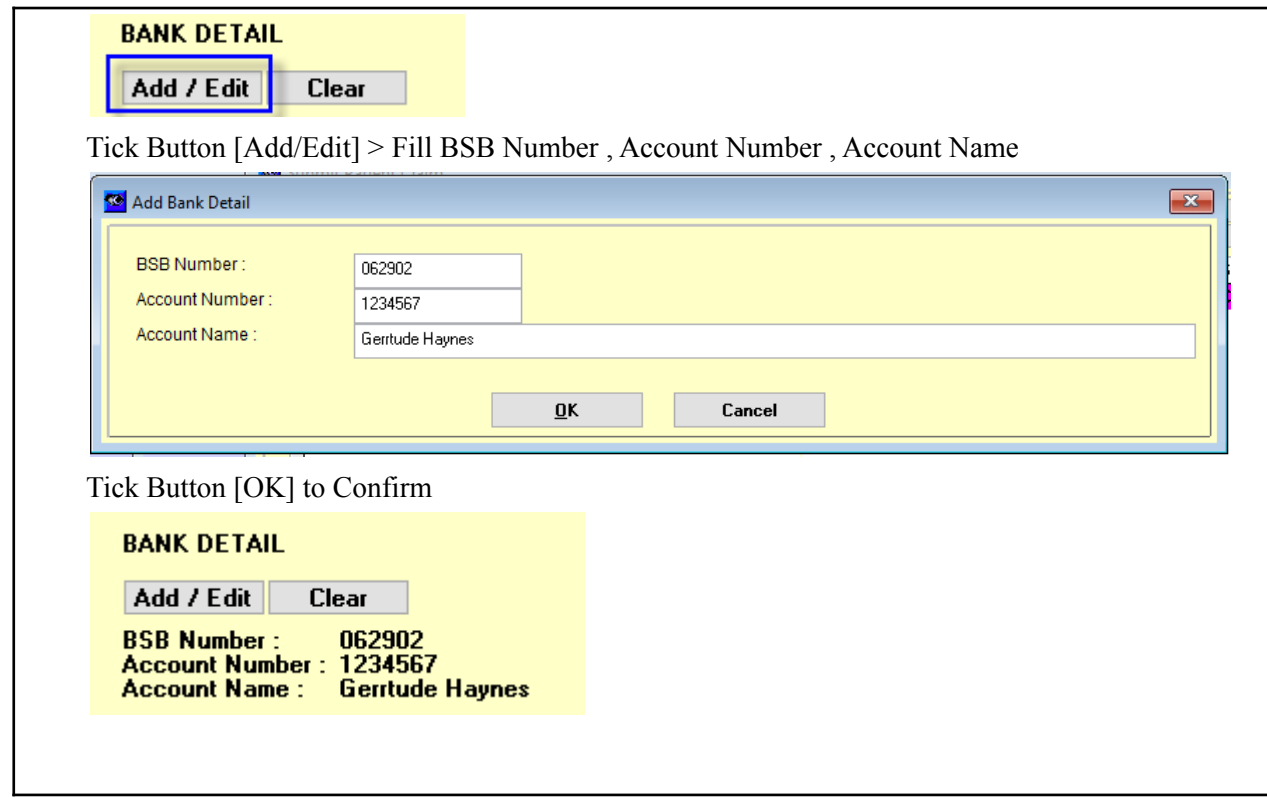

Tick Button [Clear] to Clear up the Bank Detail

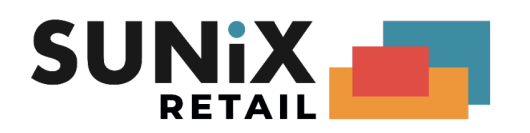

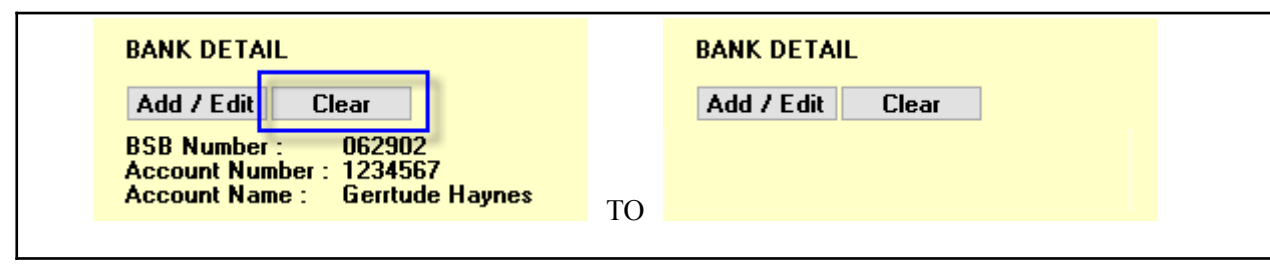

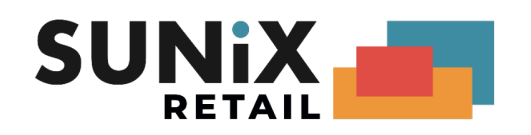

• Declare Box

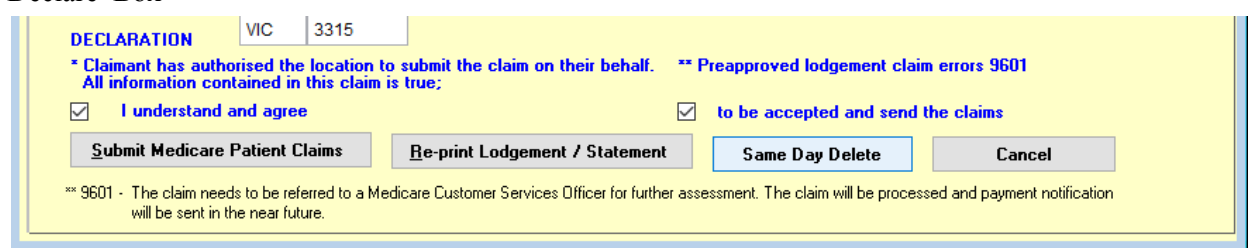

Two Declaration need you to confirm

- 1) Claimant has authorised & All information contained in this claim is true
- 2) To be accepted when claim has errors return

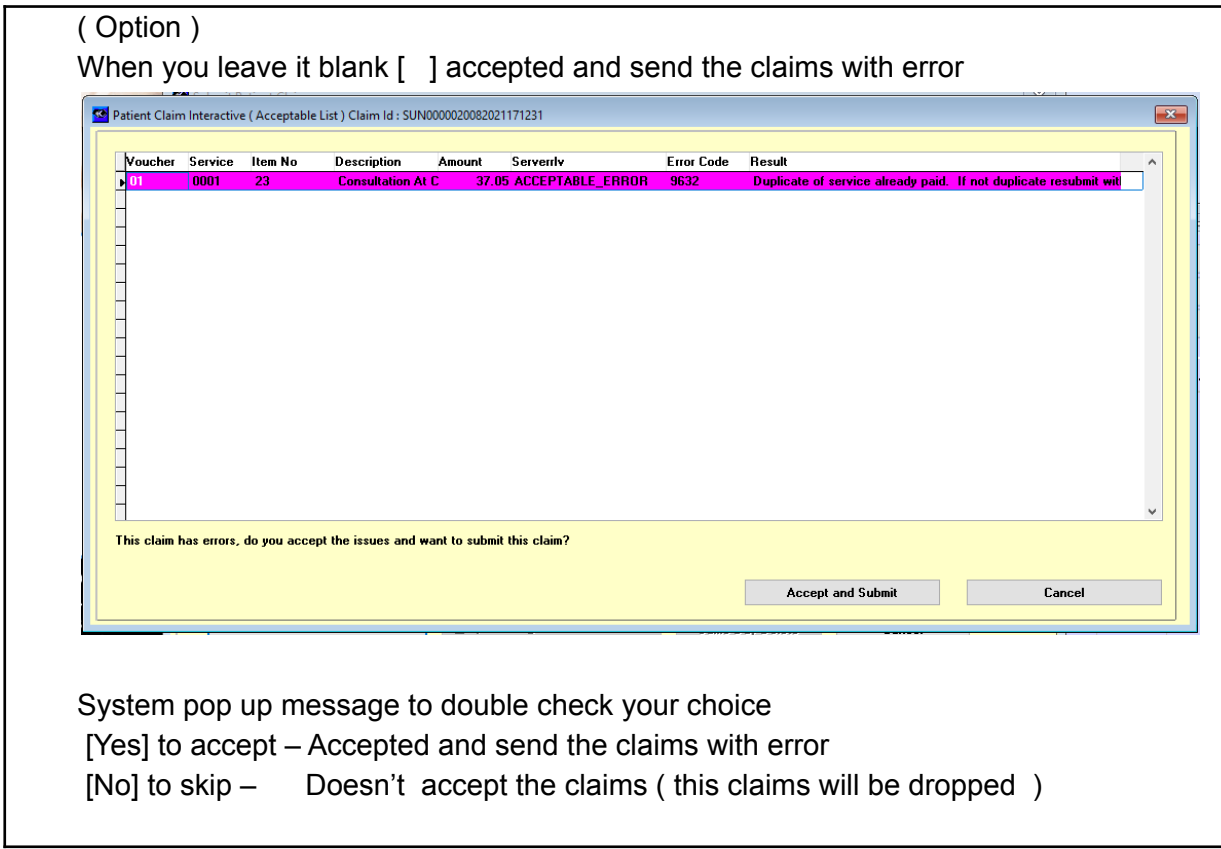

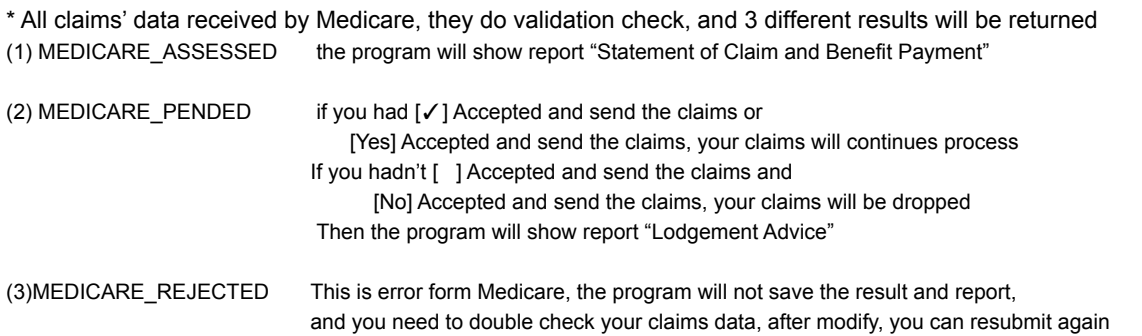

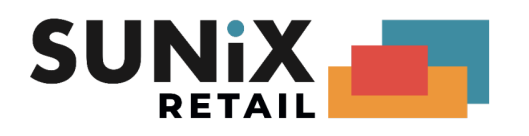

### **Patient Claim Report**

### **Statement of Claim and Benefit Payment**

STATEMENT OF CLAIM & BENEFIT PAYMENT

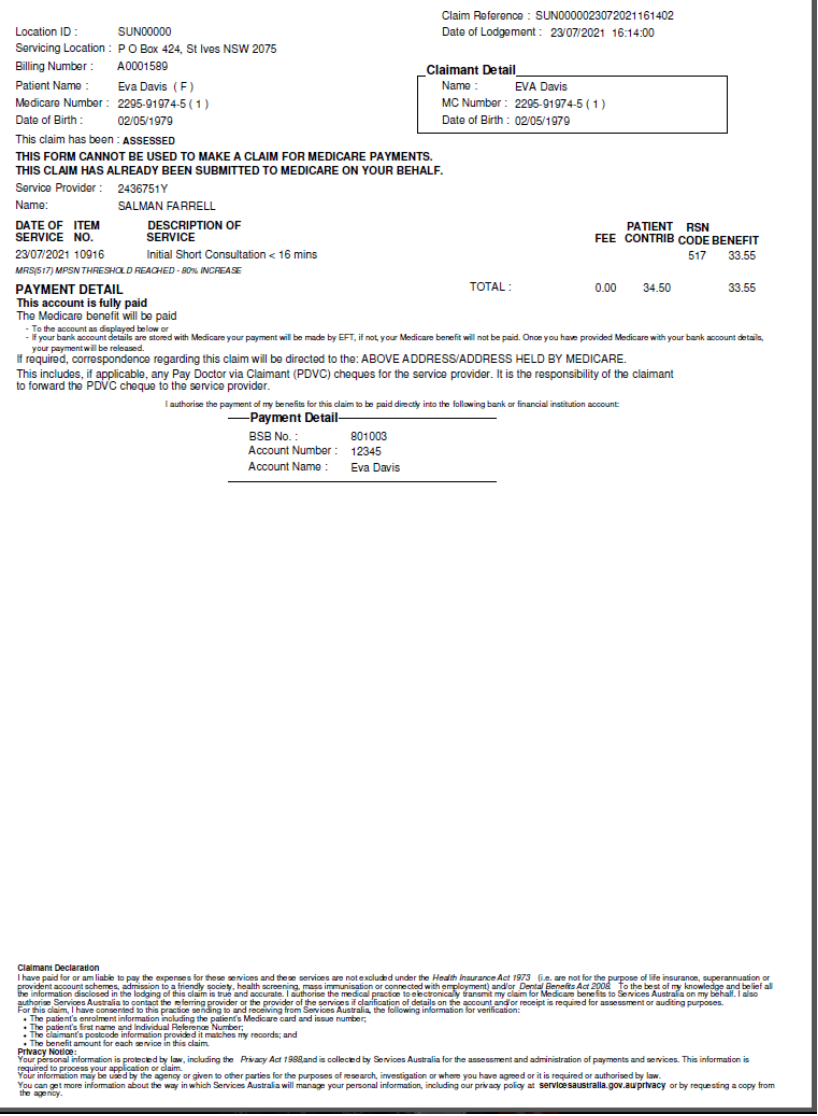

It shows that your claim is successful Claim Reference Number: SUN0000023072021161402 E.g. item 10916 , which is successful. Total benefit is \$33.55 Claimant Name: Eva Davis Number: 2295-91974-5 (1) BSB: 801003 Account Number: 12345

Account Name: Eva Davis

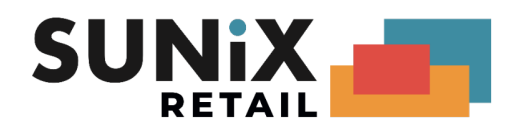

#### **Lodgement Advice**

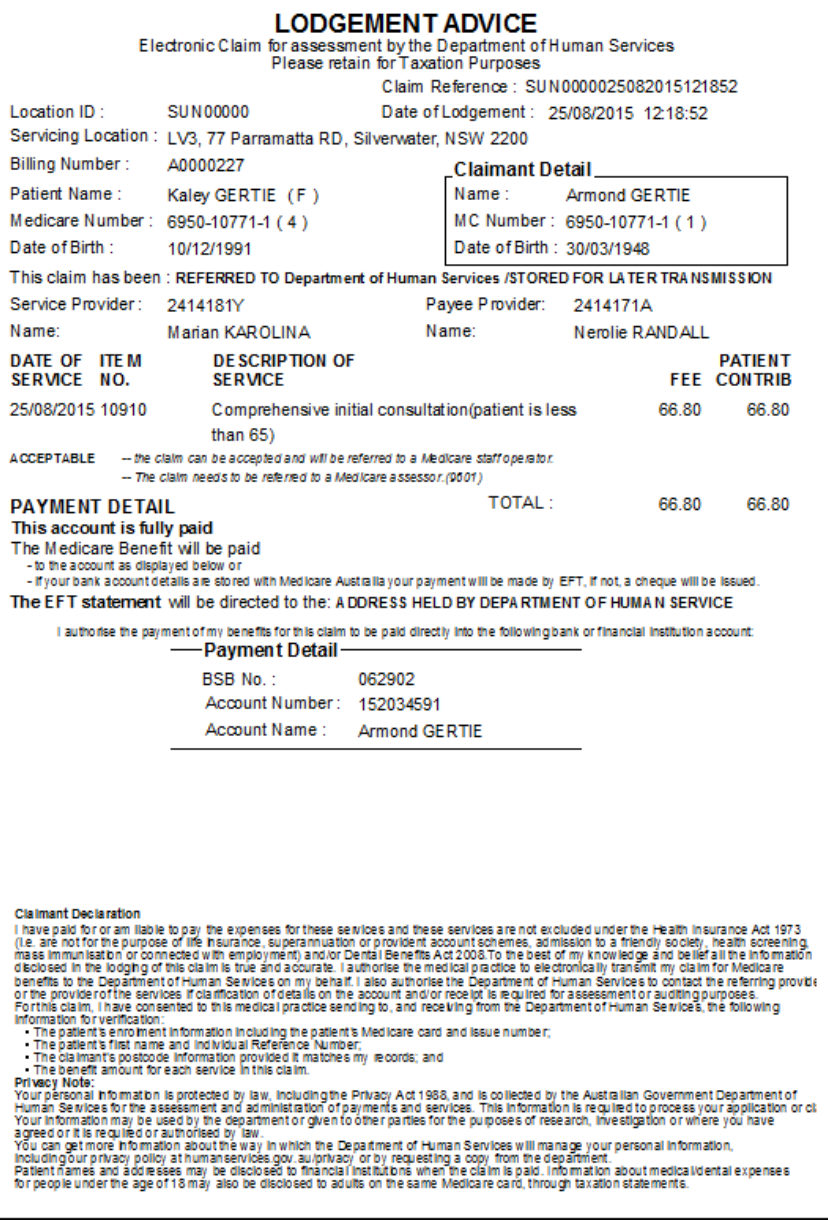

It shows that your claim is acceptable Claim Reference Number : SUN000002508201512185 2 E.g. item 1 0 9 1 0, which is accepted, reason : the claim can be a accepted and will be referred

to a Medicare staff operator

Claimant Name : Armond GERTIE, Medicare Number : 6950-1077-1 (1) BSB No : 062902, Account Number : 152034591, Account Name : Armond Gertie will send to Medicare

Total Claim Amount is 66.80

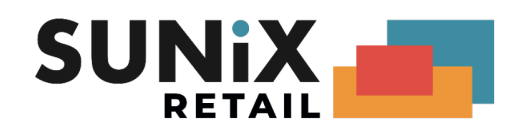

### <span id="page-27-0"></span>Same Day Delete

Where a patient claim that has been sent to Medicare has been found to contain incorrect information, it can be deleted on the day that it was transmitted.

> FEE 34.80

**1)** Click Same Day Delete button

Same Day Delete

**2)** Select delete reason

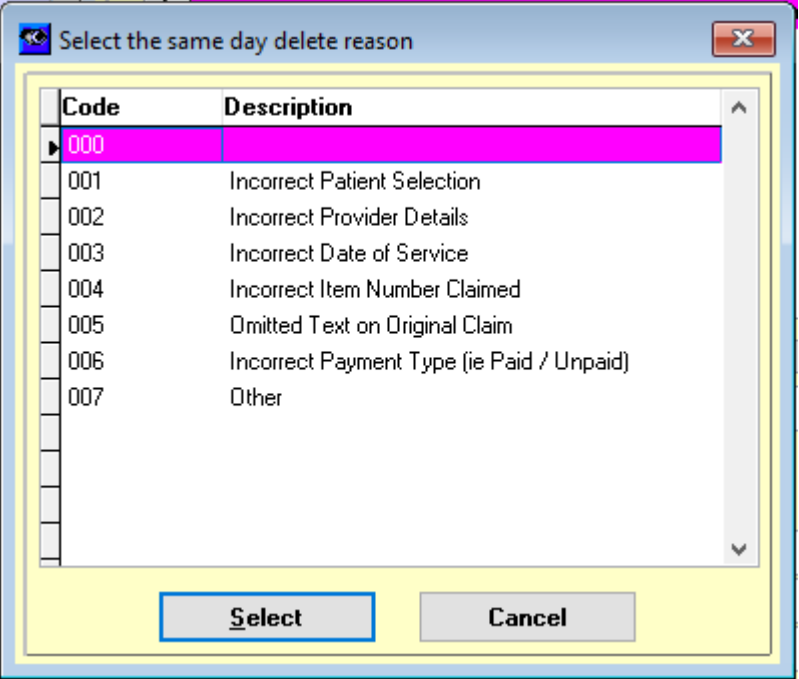

**3)** Report

#### **Same Day Delete**

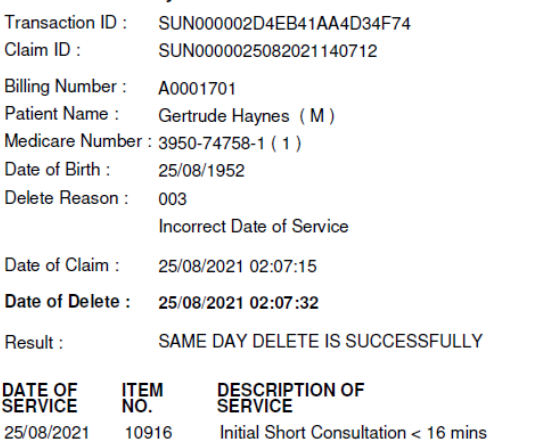

Same Day Delete Report It shows that your claim is deleted, what is the delete reason and delete result E.g. Billing A0001701 Delete reason: the date of service is wrong Result: Same day delete is successfully It stores the date of claim and date of delete

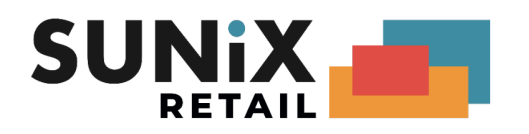

## <span id="page-28-0"></span>Fee Update

Please update to SUNIX Vision latest version, when new Medicare Benefits Fees / DVA Benefits Fees are available, SUNIX Vision will popup Update Medicare Benefits Fees / Update DVA Benefits Fees ,

please click [Yes (recommended)] to update or click [Ask Me Later] to skip update

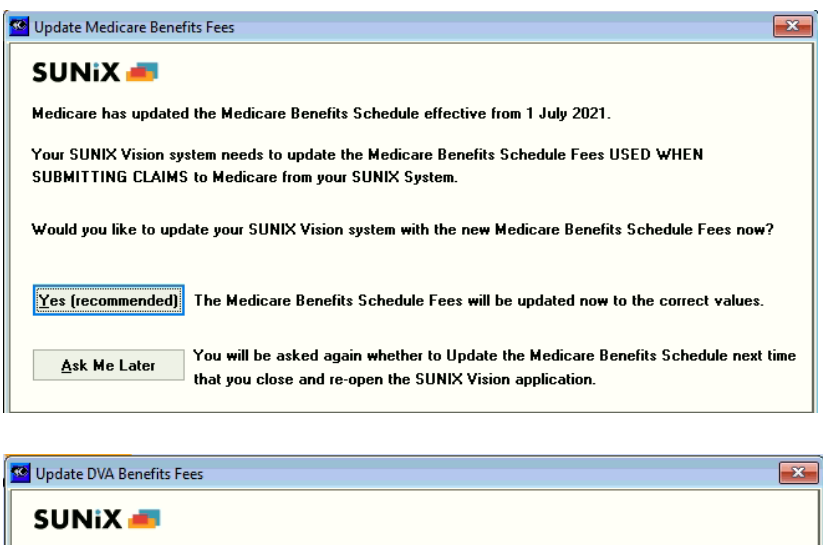

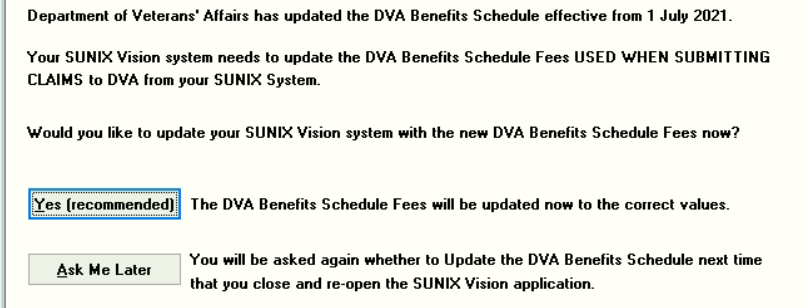

Click OK to finish the Fee update .

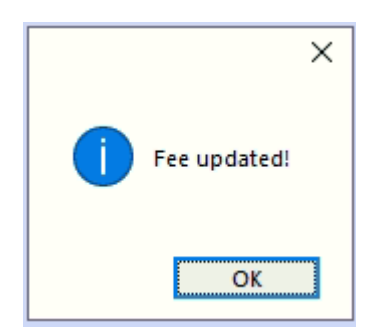

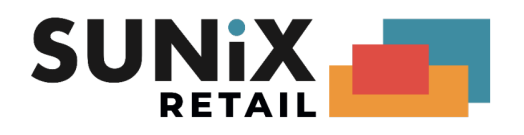

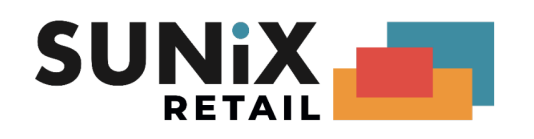

## <span id="page-30-0"></span>Useful Links and Contacts

SUNIX Support Line: 02 8719 8988 Email: [support@sunixvision.com.au](mailto:support@sunixvision.com.au) SUNIX Vision Medicare (Web [Services\)](https://www.sunixvision.com.au/system-updates/medicare/)

[PRODA:](https://proda.humanservices.gov.au/) Login Info: Medicare Online for health [professionals](https://www.servicesaustralia.gov.au/organisations/health-professionals/services/medicare/medicare-online-health-professionals) Info PRODA [\(Provider](https://www.servicesaustralia.gov.au/organisations/business/services/proda-provider-digital-access) Digital Access) e-Business Service Centre 1800 700 199 Provider help line 132 150